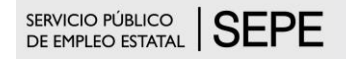

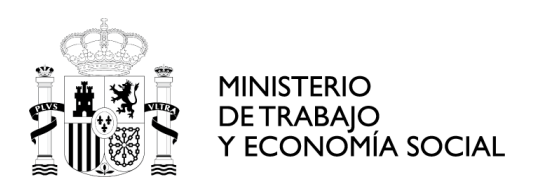

#### **Guía de arranque rápido para uso de la SEDE electrónica del SEPE dirigida a empresas solicitantes de autorización de medidas alternativas a la cuota de reserva**

En cumplimiento de la Ley 39 y 40/2015, el SEPE, en su ámbito de gestión, pone a disposición de los representantes de empresas un canal de tramitación telemático en la URL de su SEDE electrónica,

<https://sede.sepe.gob.es/portalSede/procedimientos-y-servicios/empresas/empleo.html> Ref. / Procedimientos y servicios / Empresas / Empleo

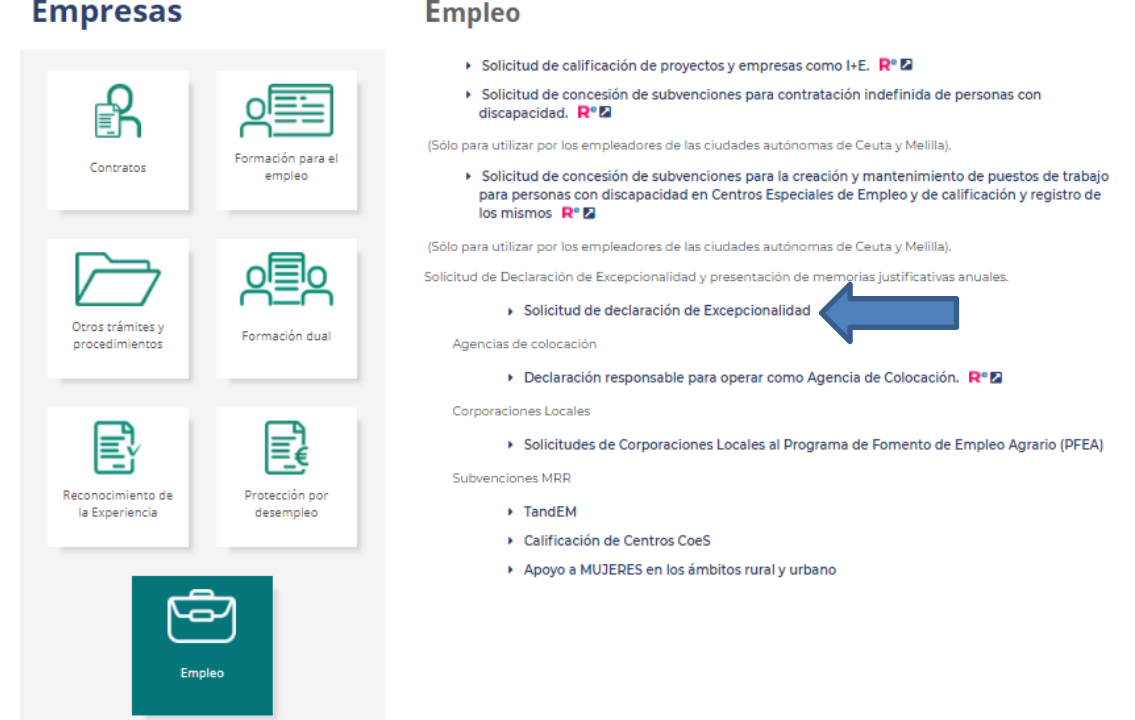

A través de SEDE se habilitará un espacio para la gestión de sus solicitudes de autorización de medidas alternativas a la cuota de reserva de contratación con personas con discapacidad, que abarca: presentación de solicitudes, recepción de comunicación, posibilidad de aportación de documentación requerida, descarga de algunos certificados, y la remisión de justificación de

www.sepe.es Trabajamos para ti

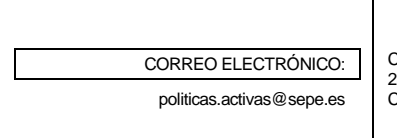

CONDESA DE VENADITO, Nº 9 28027 MADRID Código DIR3: EA0041681

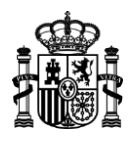

medidas propuestas en los tres años siguientes a la resolución positiva de la autorización, en su caso.

En esta **guía abreviada** el proceso citado será referenciado como gestión de la *Excepcionalidad.*  También existe un manual de usuario extenso sobre el detalle de cada sección dentro de la propia aplicación.

### **¿Quién puede usarlo?**

Se deberá presentar un poder notarial como documento adjunto al final de la gestión de presentación de solicitud, el cual será examinado y validado por un gestor del SEPE.

El usuario debe disponer de un certificado digital de persona física, que le permita acceder mediante Cl@ve. Consulte las ESPECIFICACIONES TÉCNICAS de acceso (sistema, navegador…) [aquí.](https://sede.sepe.gob.es/portalSede/procedimientos-y-servicios/empresas/empleo/solicitud-declaracion-excepcionalidad.html)

### **¿Cuál es el ámbito de gestión en SEDE SEPE?**

Este acceso solo es válido para empleadores con centros de trabajo en más de una comunidad autónoma, siempre que la plantilla del conjunto de centros de una comunidad autónoma no supere el 85% del total de la plantilla de la empresa, en cuyo caso se presentaría en dicha comunidad autónoma.

### **¿Cómo acceder a gestionar la Excepcionalidad por un representante legal?**

Desde la opción Declaración de excepcionalidad y autorización de medidas alternativas, la persona usuaria podrá acceder a "Mis expedientes de Excepcionalidad" y a "Nueva Solicitud de declaración de Excepcionalidad".

"Nueva Solicitud de declaración de Excepcionalidad" permite realizar una presentación por primera vez.

Se recomienda entrar desde "Mis expedientes de Excepcionalidad" a aquellas personas usuarias que ya hayan presentado solicitudes iniciales y quieran efectuar su seguimiento o justificar con la remisión de la preceptiva memoria anual cada 12 meses en los 3 años posteriores (JUSTIFIACIONES EN CONSTRUCCIÓN), pues esta opción dispone de un menú de búsquedas y filtrado y otras gestiones indicadas para los casos donde ya existe información previamente introducida de esa empresa.

**2**

**MINISTERIO** DE TRABAJO Y ECONOMÍA SOCIAL

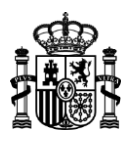

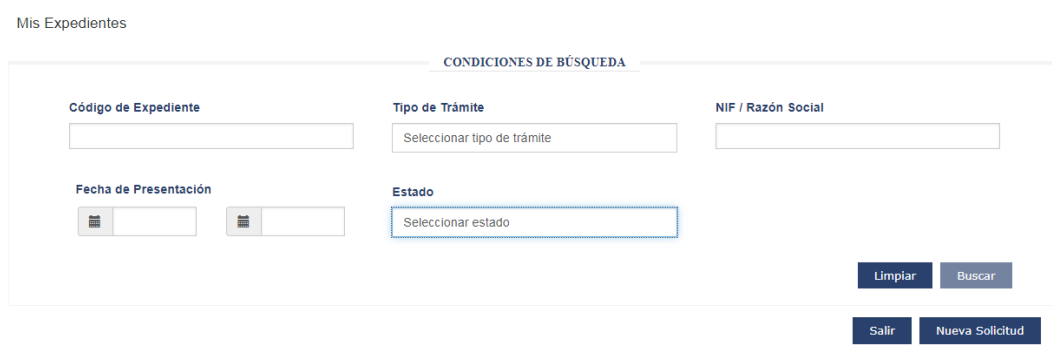

#### **¿Cómo se presenta una Solicitud?**

La aplicación permite precargar cierta información que ya consta en bases de datos a las que accede el SEPE, por contraste con NIF buscado sobre todo (al pulsar en el icono "lupa" de búsqueda, consulta los ficheros de altas y afiliación de empresas de la Seguridad Social).

Es especialmente importante definir las fases precisas para cumplimentar correctamente y presentar una solicitud desde SEDE, que consisten en 7 pasos de la *miga de pan* o navegación por pantallas, visible en la parte superior,

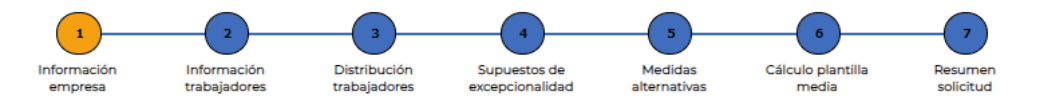

Es posible avanzar de pantalla por las flechas de la parte inferior, o pulsando con el ratón sobre cada etapa de las 7 propuestas. La miga de pan nos indica en color naranja la pantalla actual. Además, la aplicación permite en todo momento ir salvando los datos introducidos en modo "borrador", para su edición en momento posterior, hasta su perfeccionamiento, firma y presentación definitiva online.

**El salvado válido se hará solamente desde la opción "Guardar Borrador" en los botones situados debajo de la miga de pan, no siendo suficiente el paso de una pantalla a la siguiente por las flechas de la parte inferior**. Si se sale desde abajo "Salir": se perderá la información introducida y no guardada en borrador.

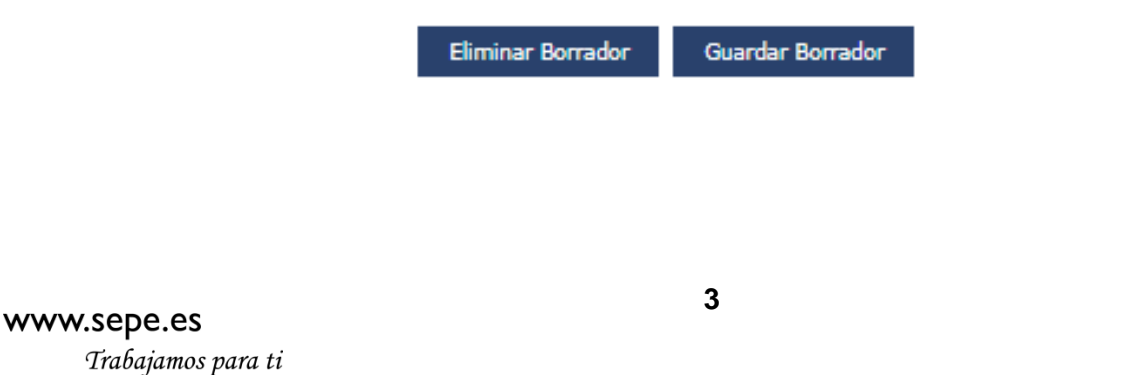

**MINISTERIO** DE TRABAJO Y ECONOMÍA SOCIAL

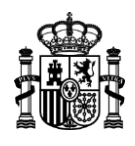

# **FASE 1: INFORMACIÓN EMPRESA**

Se divide en tres bloques de información:

- a) Sobre la persona que actúa como representante: tras la identificación en Cl@ve se cargarán los datos asociados a esa persona física.
- b) Sobre la empresa: se rellenará en primer lugar el NIF para cargar los datos que puedan constar. Los campos que no tengan fondo gris, son editables. Por ejemplo, se puede cambiar la razón social mostrada si ya no es la actual.
- c) Señas para realizar la notificación: se pide que se introduzca email dos veces para asegurar la recepción de avisos de este trámite.

# **FASE 2: INFORMACIÓN TRABAJADORES**

Tiene dos secciones, y **habrá de cumplimentarse teniendo en cuenta las "reglas" definidas en la ayuda del paso 6 (como indica el icono de ayuda en parte superior).** Es decir, se declarará la información de los últimos 12 meses, no la del día concreto en que se esté efectuando el trámite de solicitud.

En primer término, se pide el número de personas **de media** que han trabajado en la empresa en los 12 últimos meses. **Es editable y será igual al total declarado en la fase 6**. Si no es igual, al intentar presentar la solicitud se visualizará un mensaje de error.

En segundo lugar, se pide la media de personas con discapacidad en los últimos 12 meses. Es un campo numérico y editable. **Corresponde al promedio de personas con discapacidad en los últimos 12 meses.**

En caso de haber tenido en plantilla personas con discapacidad, la casilla "número" no es un campo editable: en él se contabilizará el total de personas trabajadoras con discapacidad cuyos datos (NIF/NIE, NOMBRE, APELLIDO 1, APELLIDO 2, GRADO DE DISCAPACIDAD Y OCUPACIÓN) han de introducirse uno a uno en la sección inferior de esta fase.

www.sepe.es Trabajamos para ti **MINISTERIO** DE TRABAJO Y ECONOMÍA SOCIAL

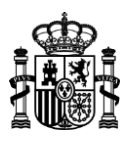

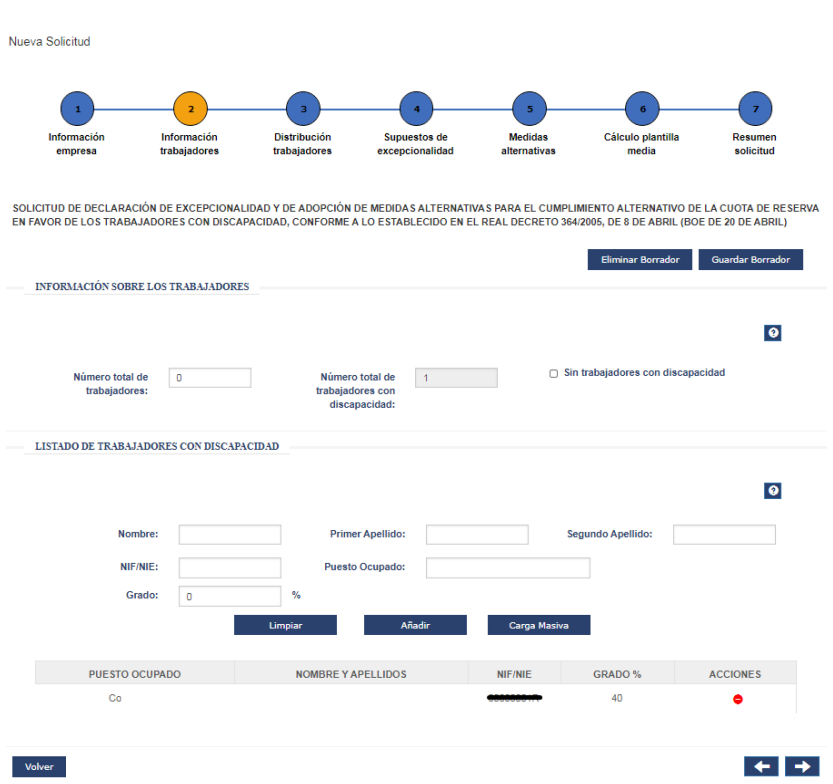

Si la empresa ha de introducir numerosos datos de personas trabajadoras con discapacidad, la aplicación dispone de una opción de "carga masiva", a través de fichero CSV (similar a hoja de cálculo), el cual podrá descargar de esta aplicación mientras gestiona el borrador como aquí se explica, cumplimentar de forma externa y salvar en dispositivo propio, y cargar de nuevo como archivo en la aplicación cuando esté completo.

Para poderlo cargar, la estructura del archivo no puede modificarse. Cuando aparezca esta pregunta al intentar subir el fichero para la carga masiva de datos, se tiene que escoger SÍ.

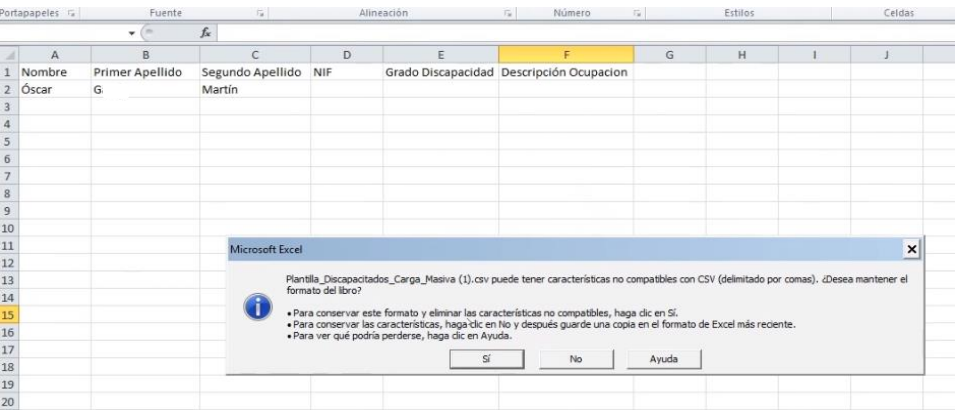

Trabajamos para ti

www.sepe.es

MINISTERIO DE TRABAJO Y ECONOMÍA SOCIAL

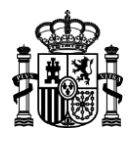

# **FASE 3: DISTRIBUCIÓN TRABAJADORES**

Como ya se indicó, según nuestra normativa sociolaboral, al SEPE se dirigirán las solicitudes de empresas con presencia en más de una comunidad autónoma, y sin concentración de 85% o más de su plantilla en una sola comunidad autónoma: en esta pantalla se ha de rellenar la distribución territorial de los trabajadores, con ayuda de combos desplegables.

# **FASE 4: SUPUESTOS DE EXCEPCIONALIDAD**

En esta pantalla se especifica y adjunta la documentación correspondiente a los motivos por los que la empresa solicita acogerse a medidas alternativas al cumplimiento de la cuota de reserva en favor de los trabajadores con discapacidad. Estas razones, establecidas por la normativa, pueden ser: la inexistencia de demandantes de empleo con discapacidad con el perfil solicitado por la empresa y/o las razones de carácter productivo, organizativo, técnico o económico que dificulten este tipo de incorporaciones. **Se puede cumplimentar uno o varios supuestos**.

Para ello, se marcará con un check la casilla asociada al supuesto de aplicación. El sistema muestra un control para adjuntar el documento, como se muestra en la siguiente imagen:

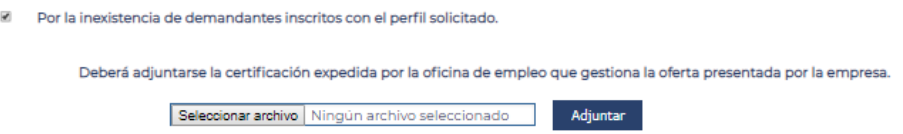

Si se pulsa el botón "Seleccionar archivo" se abre una ventana de dialógo del explorador de archivos. Seleccionado el fichero deseado, se pulsa el botón "Adjuntar". Es decir, hay que buscar y luego confirmar para poder adjuntar.

# **FASE 5: MEDIDAS ALTERNATIVAS**

Este apartado de navegación se dedica a la selección y anexado de documentación de soporte acerca de las medidas alternativas propuestas al cumplimento de la cuota de reserva de contratación del 2% de personas con discapacidad, pudiendo ser solo de uno o varios de los los tipos siguientes:

- contratos con Centros Especiales de Empleo de suministro de bienes materiales,
- contratos con Centros Especiales de Empleo para la prestación de servicios (lavandería, jardinería, apoyo técnico…),
- donaciones o acciones de patrocinio,
- creación de enclaves laborales.

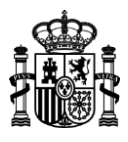

ES IMPRESCINDIBLE BUSCAR CON EL ICONO LUPA tras introducir el NIF, para cargar información.

Cada uno de los tipos dispone de su propia nueva sección accesible desde esta pantalla, que despliega otra ventana para, con el botón "Añadir", ingresar los datos correspondientes por medidas. Algunos datos puede pre-cargarse tras buscar por el NIF de la figura concreta (Centro Especial de Empleo, Fundación, etc.).

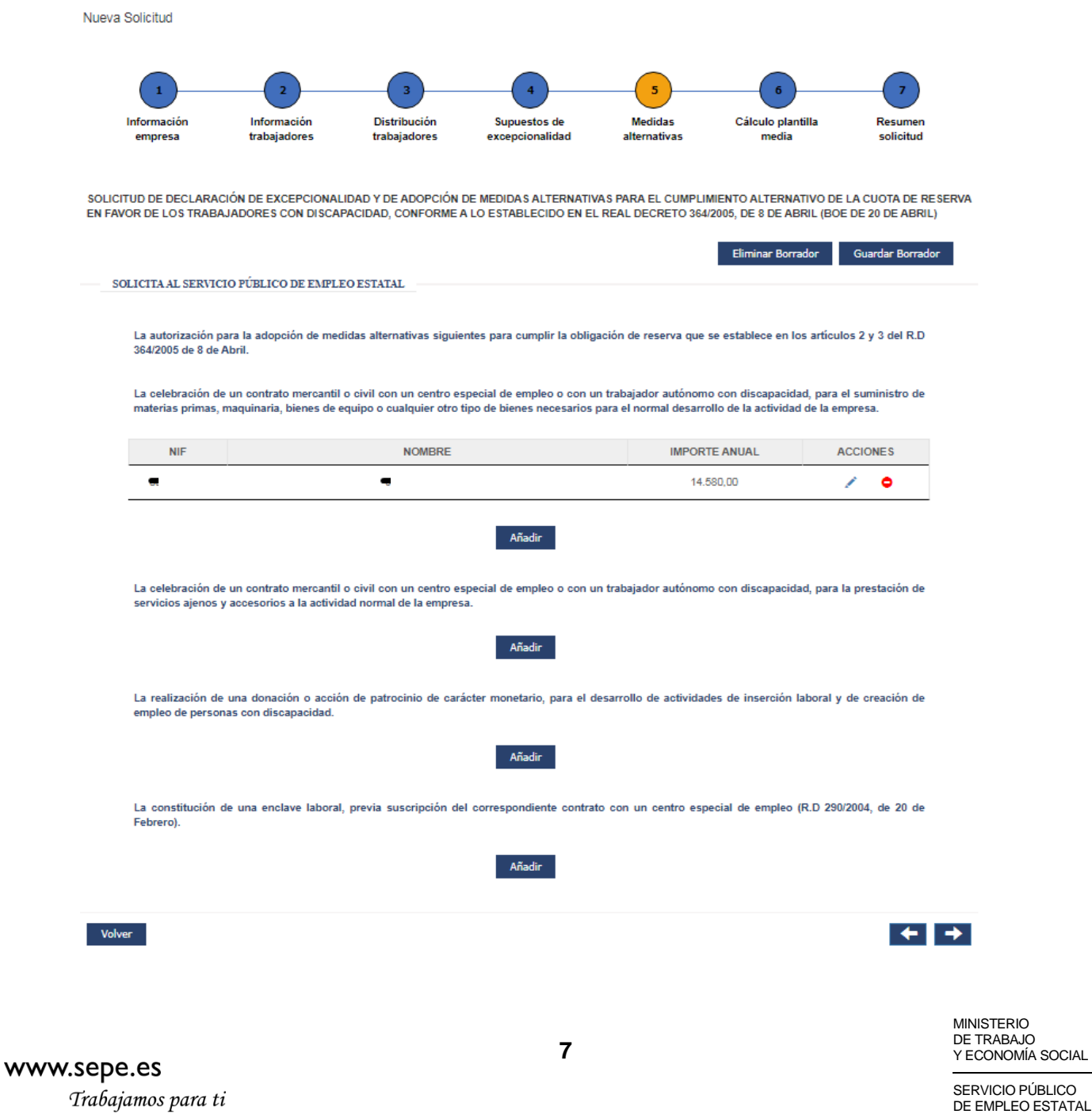

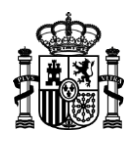

# **FASE 6: CÁLCULO PLANTILLA MEDIA**

Las reglas de cálculo de la plantilla, y que se muestran en el icono modal de Ayuda de la parte superior de la tabla a cumplimentar, son:

1. El periodo de referencia para calcular la plantilla son los 12 meses inmediatamente anteriores a aquel en el que se solicita la declaración de excepcionalidad: es decir, **se espera que la empresa no presente la solicitud si no funciona desde al menos 12 meses**, siendo que de haber funcionado por menor periodo el cálculo se hará según número de meses en funcionamiento,

2. Se computarán todos los trabajadores empleados en todos los centros de trabajo, incluidos los contratados a tiempo parciales, con independencia de que haya días en que no trabajen o de que no realicen la jornada completa en los días de actividad.

3. Los trabajadores vinculados por contratos de duración determinada superior a un año se computarán como fijos de plantilla.

4. Los trabajadores contratados por término de hasta un año se computarán según el número de días trabajados en el periodo de referencia. Cada 200 días trabajados o fracción se computarán como un trabajador más. Cuando en el cociente que resulte de dividir por 200 los días trabajados, el número de trabajadores en el citado periodo de referencia sea superior al número de trabajadores que se computan, se tendrá en cuenta, como máximo, el total de dichos trabajadores.

5. A los efectos del cómputo del 2% de los 200 días trabajados, se contabilizarán tanto los días efectivamente trabajados como los de descanso semanal, los días festivos y las vacaciones anuales.".

### **Como hemos indicado anteriormente en el manual, el valor del promedio D debe coincidir con el valor del "Número total de trabajadores" de la pantalla 2.**

El campo de *Personas trabajadoras con NIF diferente* se refiere al número total de personas (con DNI diferente) que han trabajado los últimos 12 meses de la columna C1: estará comprendido entre el valor del mes con el número más alto de esa columna y como máximo el sumatorio de valores de dicha columna (si cada mes los temporales son personas distintas).

El campo C3 es el resultado de dividir por 200 el total de C2.

El campo D es el resultado de la operación: "A/12 + B/12 + C3".

www.sepe.es Trabajamos para ti **MINISTERIO** DE TRABAJO Y ECONOMÍA SOCIAL

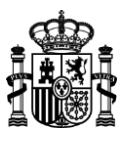

Esta es la pantalla a cumplimentar en SEDE electrónica del SEPE.

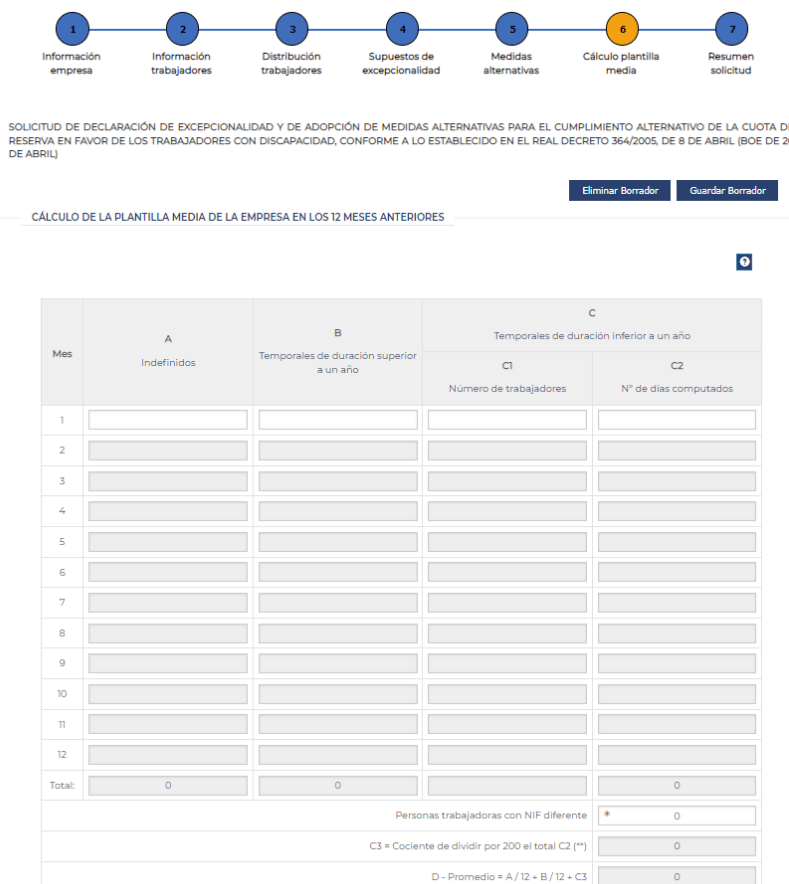

Así, respecto de la tabla ha de aclararse que está organizada de la siguiente manera:

- FILAS: 12, una por cada mes, más una fila de totales y tres celdas extra (Personas trabajadoras con NIF diferente), C3 y D promedio (que explicaremos más adelante).

- COLUMNAS: 4,

- Meses.
- A: Número de trabajadores indefinidos.
- B: Número de trabajadores temporales de duración superior a un año.
- $\blacksquare$  C:
- o C1. Número de trabajadores temporales con duración inferior a un año.
- o C2. Número de días computados al mes.

www.sepe.es

Trabajamos para ti

MINISTERIO DE TRABAJO Y ECONOMÍA SOCIAL

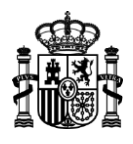

# **FASE 7: RESUMEN SOLICITUD**

Cuando se accede a esta pantalla, el sistema guarda automáticamente un borrador de la solicitud (nos lo indica mediante una ventana modal si bien **se recomienda salvar borrador pantalla a pantalla**) y procede a validar la información. Si se ha producido algún error en las validaciones, el sistema indicará en pantalla los errores que se deben subsanar en la fase correspondiente de la navegación, y luego firmar y presentar.

Si se cumplen todas las validaciones: se pulsará el botón "Firmar y Presentar solicitud". El sistema mostrará información de obligado conocimiento y aceptación previo a la firma (declaraciones responsables).

Se deberá anexar documento válido de la representación ejercida para su examen y validación necesaria como elemento de la solicitud para poder firmar.

Una vez efectuado el proceso de firma y registro correctamente, se mostrará una pantalla de confirmación:

- Información de Registro Telemático: fecha y hora de registro, número de registro, NIF/NIE propio, nombre y apellidos, la provincia y la gestión realizada.
- Información del Expediente: NIF/NIE, nombre y apellidos propios, el código del expediente generado, el nombre de la empresa, el NIF de la empresa, la localidad de la empresa, el valor de la plantilla media los últimos 12 meses y el número de trabajadores con discapacidad.

Por último, se dispone de botones para "Descargar Solicitud", "Descargar Resguardo" (formato PDF con los datos válidos y oficiales del registro de la solicitud), "Volver" (redirige a la pantalla "Mis expedientes") y "Salir" de salir de la aplicación.

#### **Otros trámites asociados**

La presentación de la solicitud abre un procedimiento administrativo en el que caben actuaciones dimanantes tales como,

- Gestión de requerimiento y su presentación, en caso de documentación incorrecta o incompleta tras estudio del SEPE
- Desistimiento voluntario, si el interesado (en este caso la empresa que quiere acogerse a medidas alternativas mediante su representante) no quiere continuar el procedimiento.

Ello será accesible desde "Mis Expedientes".

www.sepe.es Trabajamos para ti

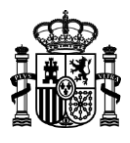

### **En contrucción: ¿Cómo se presenta una justificación o memoria justificativa anual de medidas?**

El procedimiento es análogo al de Solicitud Inicial, si bien se accederá a esta opción desde "Mis expedientes de Excepcionalidad".

El usuario deberá presentar un trámite de memoria justificativa como muestra del compromiso anual de cumplimiento de medidas alternativas en el periodo anterior de 12 meses desde la autorización previa de Excepcionalidad y como declaración de las nuevas medidas alternativas previstas, para los siguientes 12 meses, es decir, a los 12 meses tras tener el trámite anterior del mismo expediente en estado "Estimada".

El trámite de "Nueva Memoria Justificativa" está formado por varias pantallas entre las que podemos navegar también mediante una miga de pan o botonera, más breve que en la solicitud inicial.

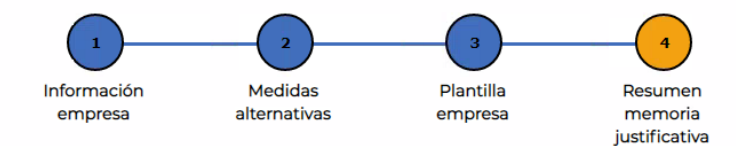

Trabajamos para ti

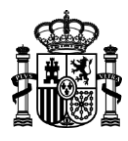

# **Explicación uso de iconos**

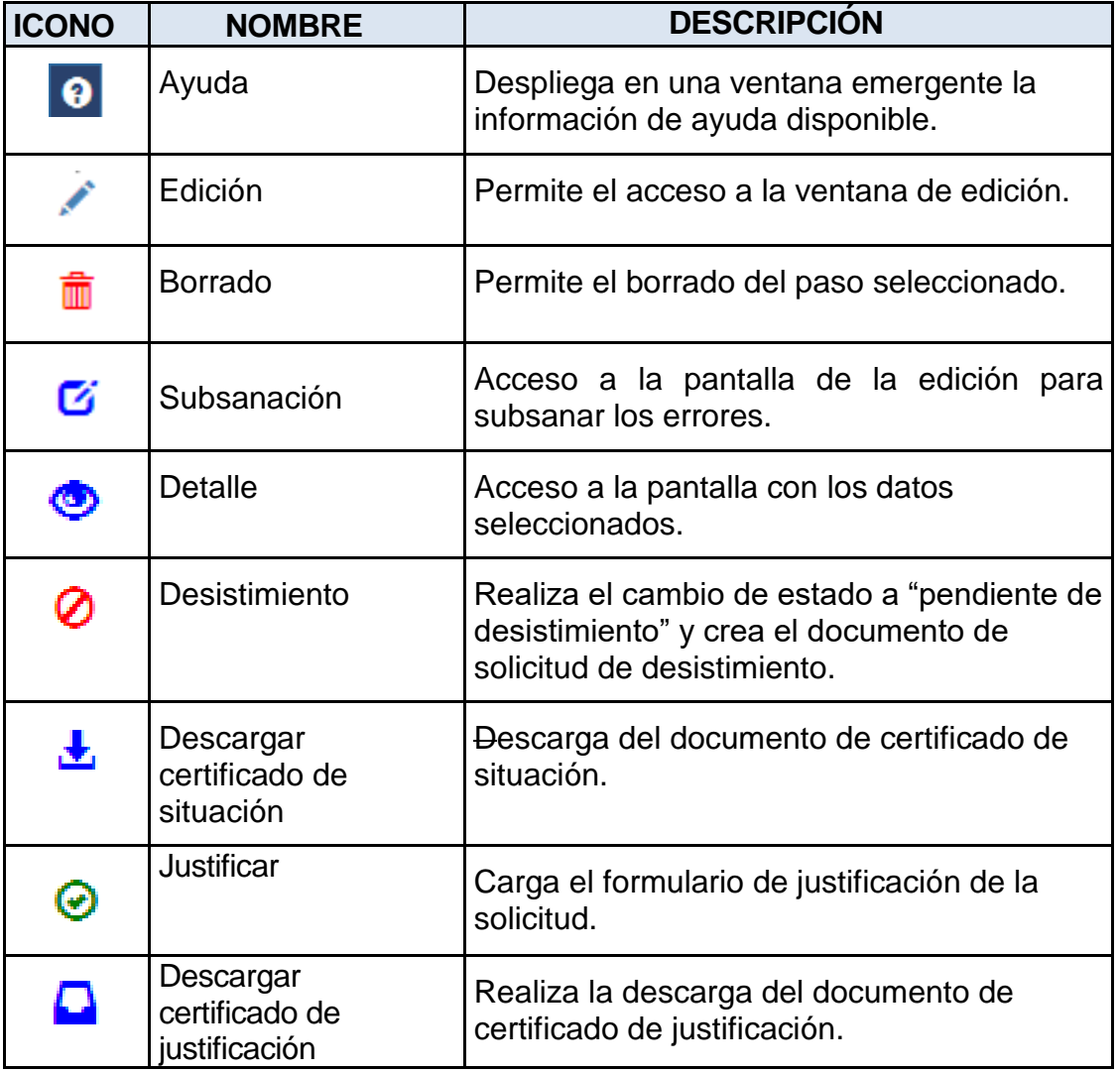

# **Explicación uso de botones**

**12**

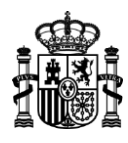

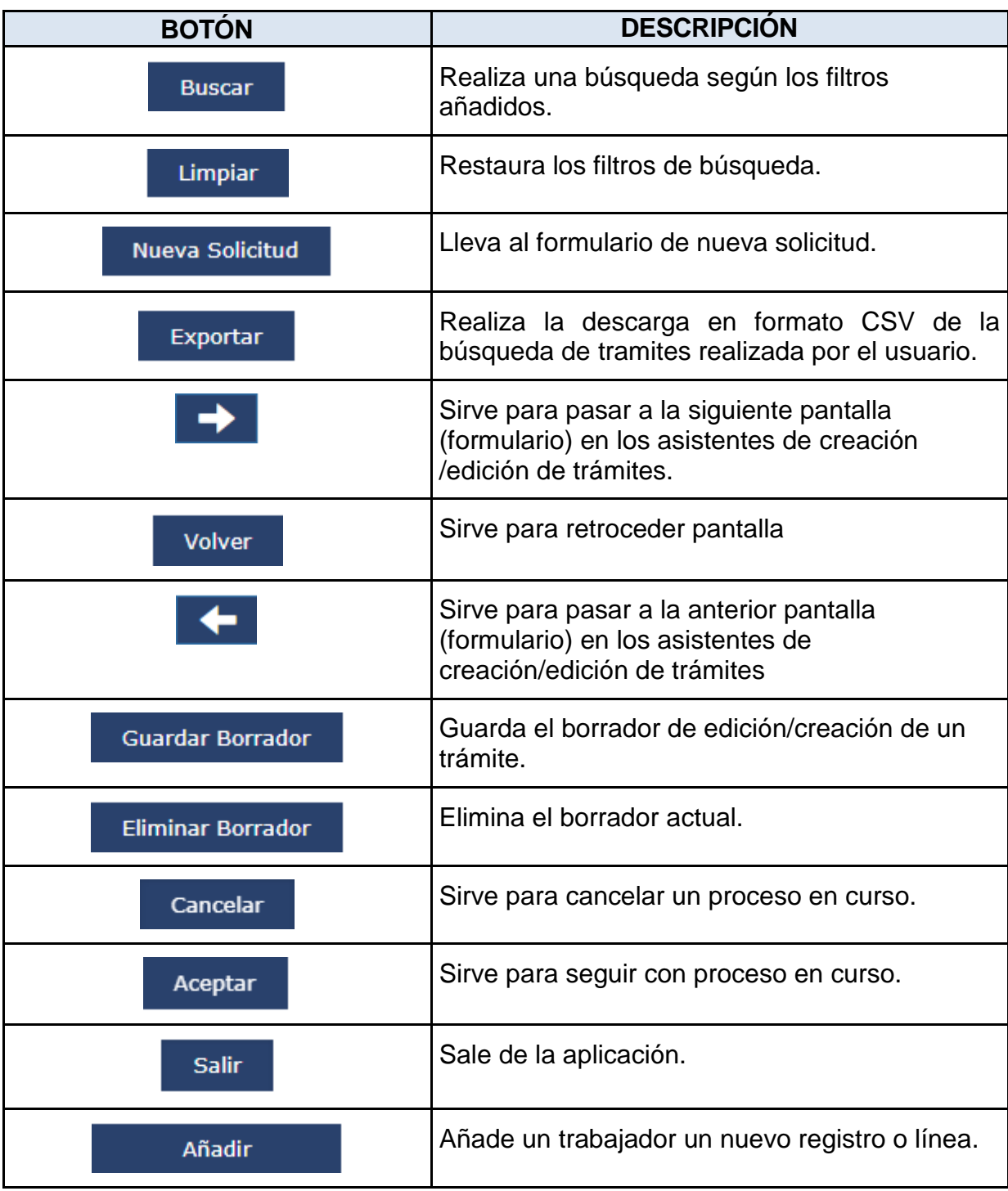

Trabajamos para ti

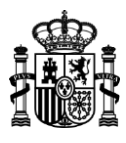

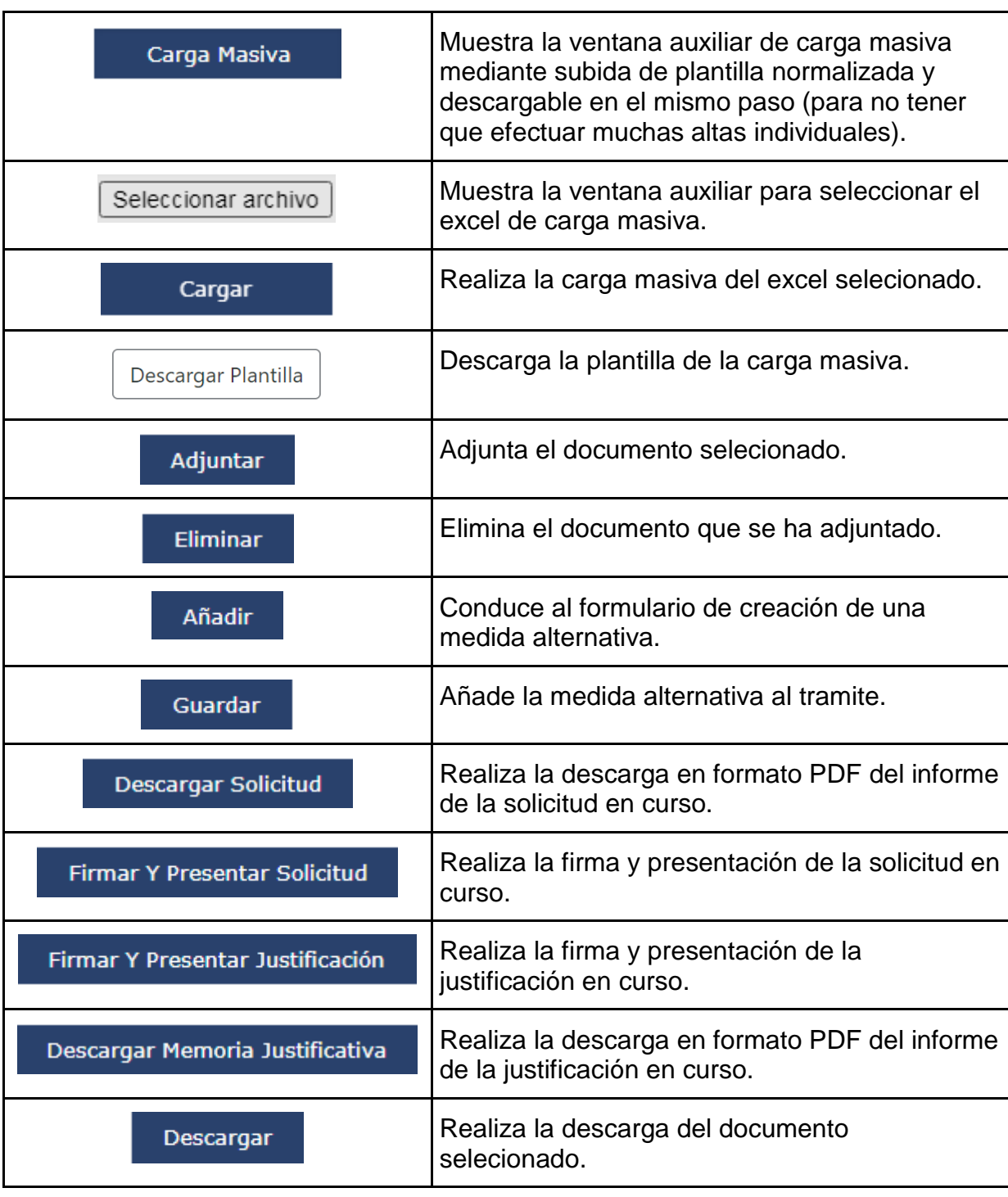

# **FIN PARA MAYOR DETALLE, CONSULTE EL MANUAL DE USUARIO: ¡GRACIAS!**

www.sepe.es

Trabajamos para ti

MINISTERIO DE TRABAJO Y ECONOMÍA SOCIAL